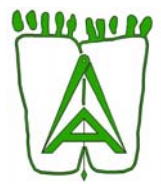

# **GUIA PARA EL REGISTRO DE EXPEDIENTES EN LA PLATAFORMA DE VISADO ELECTRONICO**

### **REGISTRO NUEVO**

IMPORTANTE: Cada intervención debe crearse en registros independientes, es decir, si se desea presentar, por ejemplo, una DIRECCIÓN DE EJECUCIÓN MATERIAL y COORDINACIÓN DE SEGURIDAD Y SALUD, se debe crear un registro para la DEM y otro para la CSS de forma separada.

Para crear cualquier registro nuevo, debemos realizar una serie de pasos que se detallan a continuación:

**1º Una vez dentro de la plataforma, debemos pinchar en el botón de NUEVO REGISTRO.** 

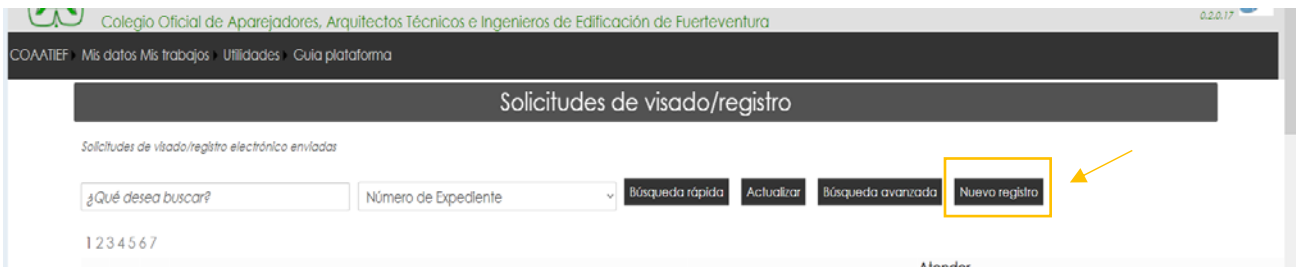

**2º Se nos crea un registro en donde debemos cumplimentar todos los datos solicitados y adjuntar la documentación que se requiriere para la intervención deseada.** 

IMPORTANTE: Tener en cuenta que hay campos obligatorios que deben estar cumplimentados, en caso contrario, el programa detecta que hay un error y le mostrará una ventana emergente avisándole, sin permitirle grabarlo hasta solucionarlo.

**3º Una vez cumplimentado todos los datos y adjuntados todos los documentos requeridos, al principio del registro, hay una casilla donde indica lo siguiente:** 

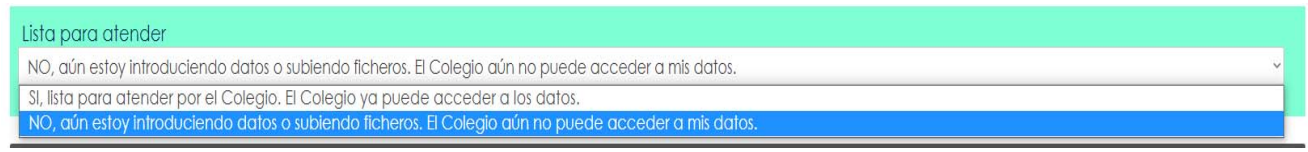

**Si está todo listo para enviar al Colegio, debemos clicar en "Sí, lista para atender por el Colegio. El** 

**Colegio ya puede acceder a los datos" y acto seguido, pinchamos en el botón de GRABAR.** 

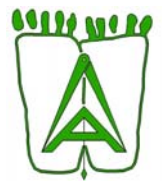

## **DUPLICAR/COPIAR REGISTROS YA CREADOS**

Como se indica al principio de la guía, cuando se desea presentar más de una intervención, se debe presentar los registros de forma separada. Por ello, se ha adaptado una herramienta de "copia" para que se pueda duplicar el expediente sin necesidad de volver a cumplimentar otro encargo nuevo.

También, cuando sea necesario volver a realizar un registro sobre un expediente ya creado, como, por ejemplo, un **cambio de promotor o de colegiado**, una **modificación de expediente** o un **Certificado Final de Obra**, para agilizar, siempre se puede copiar el registro principal que se haya creado en su momento y así, no tener que volver a crear un nuevo registro.

### Se detallan los pasos a realizar:

**1º Debemos localizar el registro que deseamos duplicar en la página principal de la plataforma donde aparecen todos los registros creados.** 

**2º Una vez se haya encontrado, en el lateral izquierdo de dicho registro, aparecerán 3 iconos, el primero es para editar el expediente o acceder a él, el icono del medio es el de COPIAR REGISTRO y el último icono es una tarjeta de crédito para abonarlo.** 

**3º Pinchamos en el icono del medio de COPIAR REGISTRO y automáticamente accedemos al nuevo registro creado, donde podrán realizarse las modificaciones necesarias.** 

IMPORTANTE: Tener en cuenta que solo se copian los datos del registro, no la documentación que hubiese en el registro original.

## **DESCARGAR DE LA DOCUMENTACIÓN SELLADA**

**1º Tenemos que localizar el registro deseado, que estará en estado SELLADO.** 

**2º Una vez se haya encontrado, pincharemos en el primer icono de la izquierda que nos aparece sobre ese registro y es para EDITAR EXPEDIENTE y deslizamos hasta el apartado de FICHEROS.** 

**3º En el apartado de FICHEROS, donde inicialmente hemos adjuntado la documentación, aparecerá la documentación sellada, identificándose con un icono de descarga**.

2